以下手順に従いインストール設定いただくことで、F-RevoCRM5.4を試用いただくことが可能です。 以下、ご注意ください。

**以下の設定はあくまでも実証実験として試⽤いただくことを前提にしており、 設定⽅法は実運⽤に耐えるものではありませんのでご確認ください。**

**XAMPPはF-RevoCRM5.4の動作環境を考え、1.6.8という古いバージョンを 採⽤しております。WindowsOSによっては動作が不安定 また、動作しないことが予測されます。**

**XAMPPのバージョンが古いため、内在バグやセキュリティー的に問題が ある可能性があります。あらかじめご理解のうえご利用ください。** 

# **XAMPPのインストール(XAMPP1.6.8)**

#### **1.ダウンロード**

XAMPPのversion1.6.8をダウンロードして下さい。 [こちら](http://sourceforge.net/projects/xampp/files/XAMPP%20Windows/1.6.8/) より「xampp-win32-1.6.8.zip」を選択してダウンロードしてください。

※exe版でも結構ですが、⾃動的にインストールされてしまいますので、 zipバージョンがお勧めです。 .<br>お手元のPCの適当なドライブのフォルダーに保存してください。

#### **2.ファイルの解凍**

Zipで圧縮されていますので、ファイルを右クリックし「すべて展開」で 解凍してください。お手もちの解凍ソフトで解凍いただいても結構です。

#### **3.コピー**

動作させるべきPCのCドライブ直下に「XAMPP」等の わかりやすい名前のフォルダーを作成し、その中に、 解凍したファイルをコピーしてください。

コピーいただくと c:\XAMPP\anonymous c:¥XAMPP¥htdocs などの配置になるようにコピーペースとしてください。

#### **4.環境作成**

c:\XAMPP\のディレクトリーにある「setup\_XAMPP.bat」を クリックしてください。画⾯に従い操作いただくと、環境が⾃動的にセットされます。

#### **5.PHP推奨設定(php.ini)**

c:\XAMPP\appache\bin\php.iniをテキストエディターで開き以下の修正をしてください。

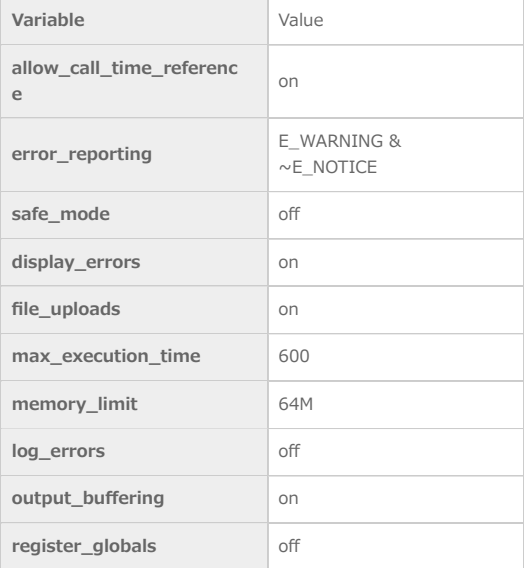

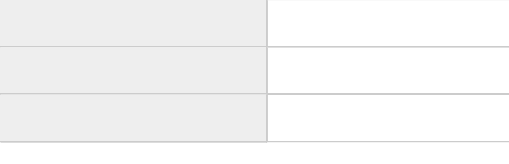

**short** open tag On

#### **6.XAMPPの起動と終了**

c:¥XAMPP¥にあるXAMPP\_start.exeをダブルクリックいただくと XAMPPが起動します。PCによっては、初めてお使いの場合にアクセス許可を 求めるメッセージがでる可能性があります。OKボタンを押してください。 また、XAMPP\_stop.exeをクリックいただくとXAMPPが終了します。 F-RevoCRM5.4を終了させた際には、必ずXAMPP\_stop.exeをクリックしてXAMPPを終了させてください。

### **7.データベースのセットアップ**

- 1. ブラウザーを開き、アドレス欄に「http://127.0.0.1/」と入力してください。
- 2. XAMPPのパネルが開きますので、右端の「日本語」をクリックします。
- 3. データベースユーザーを設定します。
	- 左メニューの「ツール」から「phpMyAdmin」を選択します。 中ほどの「特権」から「新しいユーザーを追加する」をクリックし「ユーザ名」 の空欄、「パスワード」の空欄、「もう一度入力してください」の空欄にそれぞ れ半⾓英数(推奨)でお好きな情報を記⼊してください。 「グローバル特権」欄の「すべてチェックする」をクリックし「実行する」を クリックしてください。
- 4. データベースを作成します。
	- 上部メニューの「データベース」をクリックし、「新規データベースを作成する」 の空欄に適当なデータベース名(例えばFrevo:半角英数)を入力し、「照合順 序」を「utf8\_general\_ci」を選択し、「作成」ボタンをクリックします。 ※「utf-8 bin」は部分一致探索 LIKE などの使用時に英字の大文字小文字が区別 されてしまいます。⼤⽂字⼩⽂字を区別する場合はこちらに設定してください。
- 5. 特権の割付

上部メニューから「特権」をクリックし、先ほど作ったユーザーの右端「操作」マークをクリック。 「データベースに固有の特権」欄の空欄に、先ほど作った「データベース名」を 入力し、「実行」ボタンをクリックしてください。 「データベースに固有の特権」「すべてをチェックする」を選択し、「 実⾏する」ボタンをクリックします。

# **Frevo CRMのインストール**

## **1.インストール**

- 1. [こちらか](http://www.nhb-lab.info/frevo/download54.php)ら最新版のソースをダウンロードしてください。
- 2. 圧縮されているファイルを解凍するとできる「REL\_20130510\_rev235」フォルダをリネームして「Frevo」に変更してください。
- 3. 「Frevo」をコピーして c:\XAMPP\htdocs\に貼り付けてください。
- 4. ブラウザのアドレス欄に「127.0.0.1/Frevo/」と入力してください。
- 5. インストール開始画⾯が開きますので、「install」ボタンをクリックしてください。
- 6. 「ライセンス確認画⾯」では「agree」ボタンをクリックしてください。
- 7. 「Pre Installation Check」画⾯で⾚字のエラーが出ることがあります。適宜、 上記php.iniを修正してください。
	- 修正された場合は、XAMPPを再起動(restart\_XAMPP.exe)をクリックしてください。 すべて条件が整いましたら「next」ボタンをクリックしてください。 修正され、XAMPPを 再起動しても反映内容が変わらない場合、php.iniが複数存在する可能性があります。 ブラウザーで127.0.0.1/を入力し、XAMPPのコントロールパネルを開き、 右メニューの「phpinfo()」から「Loaded Configuration File」の項⽬を確認してください。 修正されたファイルの保存場所が確認できます。
- 8. 「System Configuration | 画面でデータベースの設定をします。
	- 「User Name」「Password」「Database Name」を上記で設定し内容を入力してください。 実験としてお使いいただく場合には「Populate database with demo data 」のチェックを「on」のままにしてください。 「Currency Name 」では「Japan, Yen(\)」を選択してください。
	- 「User Configuration」欄にadminのパスワード、emailアドレスを設定して「next」ボタンをクリックします。
- 9. 「Confirm Configuration Settings」画面の内容を確認して「next」ボタンをクリックしてください。
- 10. 「Optional Modules」選択画⾯では不要なモジュールのチェックをはずしてください。良ければ「OK」ボタンをクリックしてください。 インストール後、はずすことが可能ですので、そのままインストールを続⾏いただいてもかまいません。
- 11. インストール画面が表示されますのでしばらくお待ちください。最終確認画面が表示されましたら。「Finish」ボタンをクリックしてください。

### **起動と利用**

#### **1.起動**

1. http://127.0.0.1/\*\*\*/index.php画面にブラウザーでアクセスすると「User Name」 「Pass word」⼊⼒欄が表⽰されます。「User name」に「admin」、「Pass word」に 上記で設定したものを入力してください。

## **2.設定と利用**

1. この後は、マニュアルに従い、マスタ設定の上、操作ください。 マニュアルダウンロード[はこちら](http://www.nhb-lab.info/frevo/manual.php)